# **ThinkVision**

# **Ecran Plat L190x Guide Utilisateur**

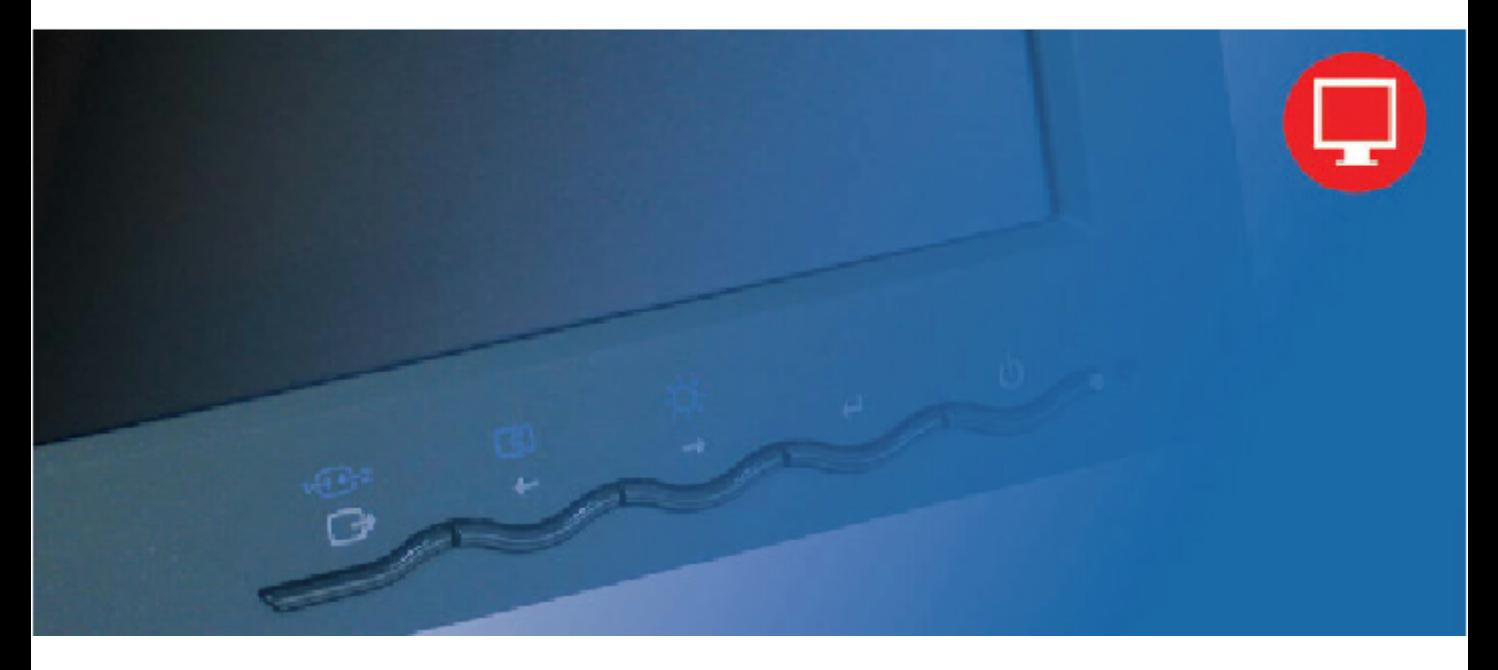

# **Numéros de produit** 4439-HB2

#### **Première Edition (Septembre 2007)**

#### **© Copyright Lenovo 2007. Tous droits réservés.**

LENOVO products, data, computer software, and services have been developed exclusively at private expense and are sold to governmental entities as commercial items as defined by 48 C.F.R. 2.101 with limited and restricted rights to use, reproduction and disclosure.

LIMITED AND RESTRICTED RIGHTS NOTICE: If products, data, computer software, or services are delivered pursuant a General Services Administration "GSA" contract, use, reproduction, or disclosure is subject to restrictions set forth in Contract No. GS-35F-05925.

# **Table des Matières**

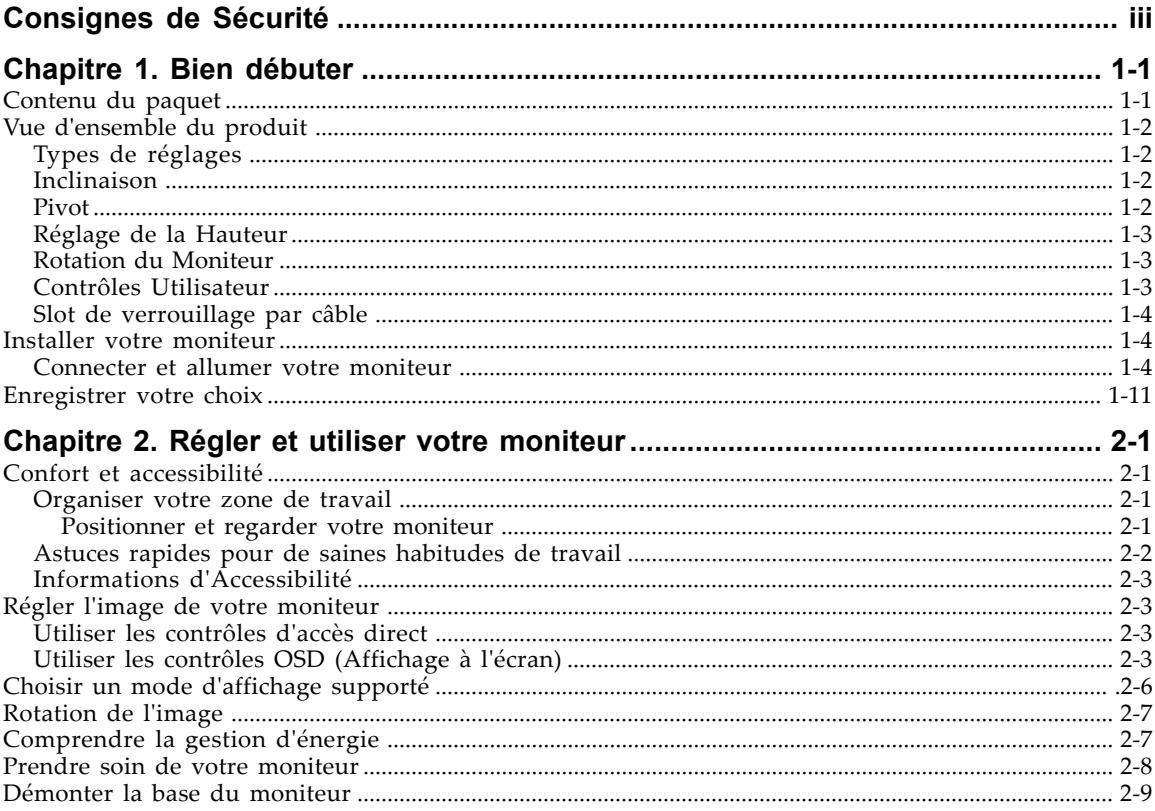

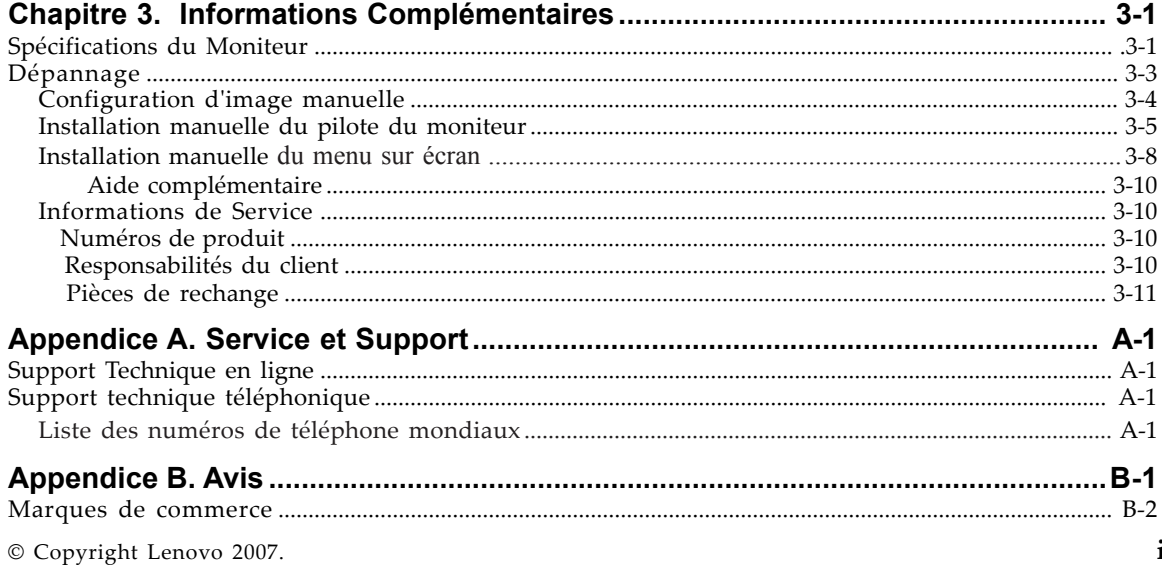

## **Consignes de Sécurité**

Before installing this product, read the Safety Information.

دات السلامة مج، يجب قر اءة

Antes de instalar este produto, leia as Informações de Segurança.

在安装本产品之前, 请仔细阅读 Safety Information (安全信息)。

Prije instalacije ovog produkta obavezno pročitajte Sigurnosne Upute.

Před instalací tohoto produktu si přečtěte příručku bezpečnostních instrukcí.

Læs sikkerhedsforskrifterne, før du installerer dette produkt. Ennen kuin asennat tämän tuotteen, lue turvaohjeet kohdasta Safety Information. Avant d'installer ce produit, lisez les consignes de sécurité. Vor der Installation dieses Produkts die Sicherheitshinweise lesen.

Πριν εγκαταστήσετε το προϊόν αυτό, διαβάστε τις πληροφορίες ασφάλειας (safety information).

לפני שתתקינו מוצר זה, קראו את הוראות הבטיחות.

A termék telepítése előtt olvassa el a Biztonsági előírásokat!

Prima di installare questo prodotto, leggere le Informazioni sulla Sicurezza.

製品の設置の前に、安全情報をお読みください。

본 제품을 설치하기 전에 안전 정보를 읽으십시오.

Пред да се инсталира овој продукт, прочитајте информацијата за безбедност.

Lees voordat u dit product installeert eerst de veiligheidsvoorschriften. Les sikkerhetsinformasjonen (Safety Information) før du installerer dette produktet.

Przed zainstalowaniem tego produktu, należy zapoznać się z książką "Informacje dotyczące bezpieczeństwa" (Safety Information).

Antes de instalar este produto, leia as Informações sobre Segurança.

Перед установкой продукта прочтите инструкции по технике безопасности.

Pred inštaláciou tohto produktu si prečítajte bezpečnostné informácie.

Pred namestitvijo tega proizvoda preberite Varnostne informacije.

Antes de instalar este producto lea la información de seguridad. Läs säkerhetsinformationen innan du installerar den här produkten.

安裝本產品之前,請先閱讀「安全資訊」。

# **Chapitre 1. Bien débuter**

Ce Guide Utilisateur contient des informations détaillées concernant l'Ecran Plat L190x ThinkVision™. Pour un aperçu rapide, veuillez vous référer au Poster de Configuration livré avec votre moniteur.

#### **Contenu du paquet**

Le paquet du produit doit comporter les éléments ci-dessous:

- **·** Poster de Configuration de l'Ecran Plat L190x ThinkVision
- **·** Guide Sécurité, Dépannage et Garantie du Moniteur
- **·** CD de Références et de Pilotes
- **·** Ecran Plat L190x ThinkVision
- **·** Cordon d'alimentation
- **·** Câble d'interface analogique- Fixé au moniteur
- **·** Câble d'interface Numérique
- **·** Câble USB

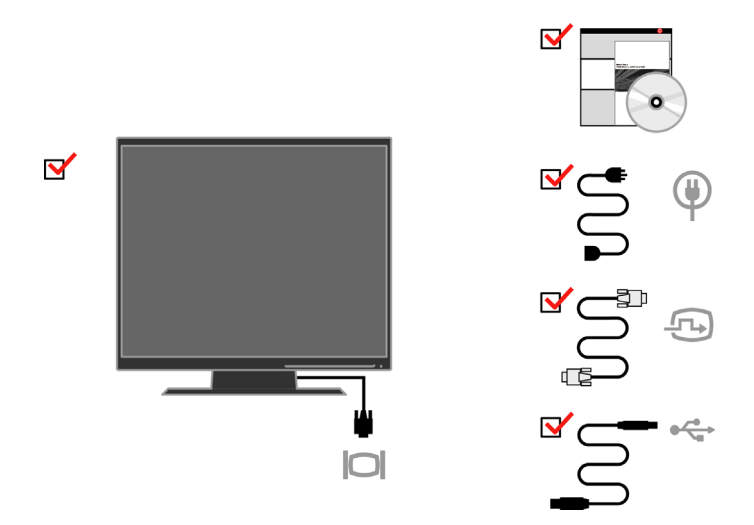

**Remarque:**Pour fixer un support VESA, veuillez vous référer à la section ["Démonter la base du moniteur" en page 2-9.](#page-23-0)

## **Vue d'ensemble du produit**

Cette section fournit les informations concernant le réglage de la position du moniteur, la configuration des contrôles utilisateur et l'utilisation du slot de verrouillage par câble.

# **Types de réglages**

### **Inclinaison**

Veuillez vous référer à l'illustration ci-dessous pour obtenir un exemple de la plage d'inclinaison.

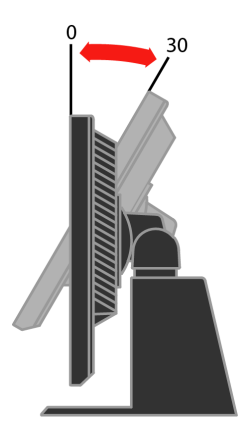

#### **Pivot**

Avec le socle intégré, vous pouvez incliner ou faire pivoter le moniteur pour obtenir l'angle de vision le plus confortable.

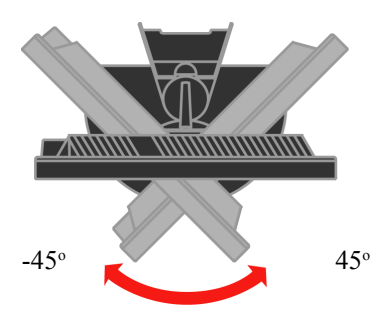

# **Réglage de la Hauteur**

Après avoir appuyé sur la partie supérieure du moniteur, retirez la broche fixée et réglez la hauteur du moniteur.

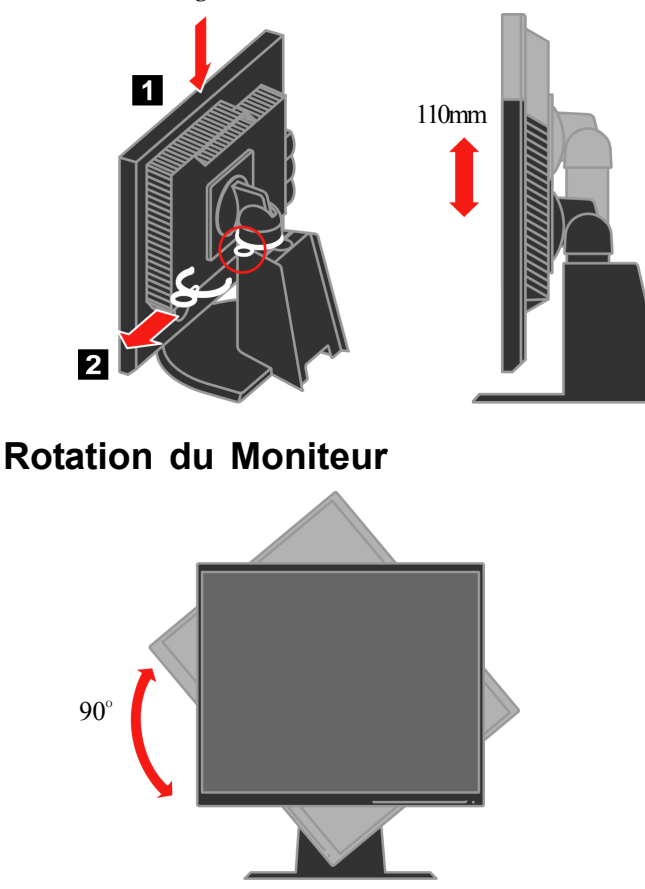

- Ajustez la hauteur à la position supérieure avant de faire pivoter le moniteur.

- Faites tourner dans le sens horaire jusqu'à ce que le moniteur s'arrête à 90°.

## **Contrôles Utilisateur**

Votre moniteur dispose de contrôles sur le panneau frontal utilisés pour régler l'affichage.

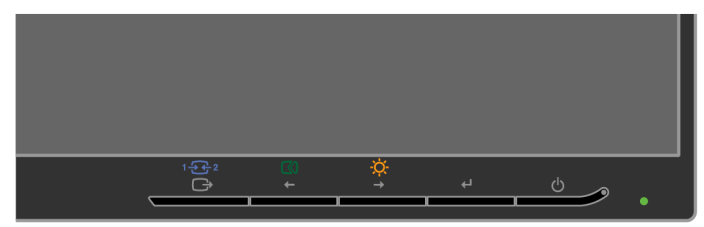

Pour les informations sur la manière d'utiliser ces contrôles, veuillez vous référer à ["Régler l'image de votre moniteur" en page 2-3.](#page-17-0)

# <span id="page-7-0"></span>**Slot de verrouillage par câble**

Votre moniteur est équipé d'un slot de verrouillage par câble situé à l'arrière du moniteur (dans l'angle en bas à droite). Veuillez vous référer aux instructions fournies avec le câble de verrouillage pour connaître la méthode de montage.

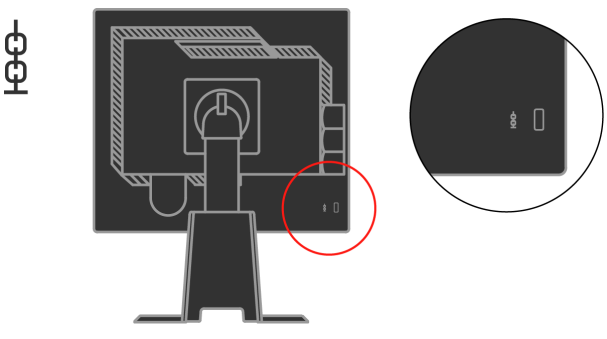

#### **Installer votre moniteur**

Cette section fournit des informations pour vous aider à installer votre moniteur.

#### **Connecter et allumer votre moniteur**

- **Remarque:** Assurez-vous d'avoir lu les Consignes de Sécurité présentes dans le Guide de Sécurité, Dépannage et Garantie du *Moniteur avant d'effectuer cette procédure*.
- 1. Eteignez votre ordinateur et tous les périphériques connectés, puis débranchez le cordon d'alimentation de l'ordinateur.

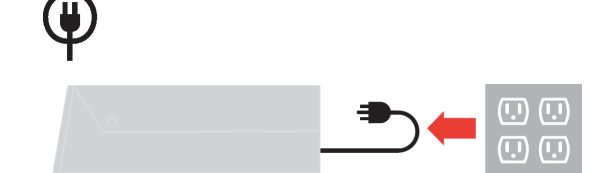

2. Connectez le câble de signal analogique sur le port vidéo à l'arrière de votre ordinateur.

**Remarque:** Une extrémité du câble de signal est déjà connectée à votre moniteur.

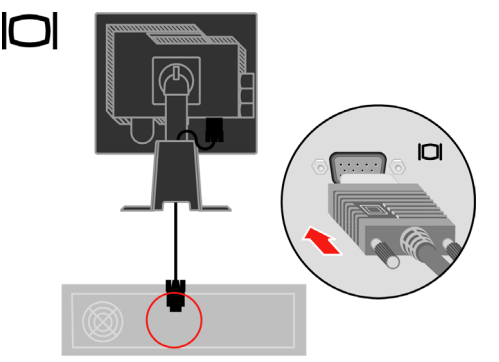

Connectez le câble numérique sur le connecteur DVI du moniteur et l'autre extrémité à l'arrière de l'ordinateur.

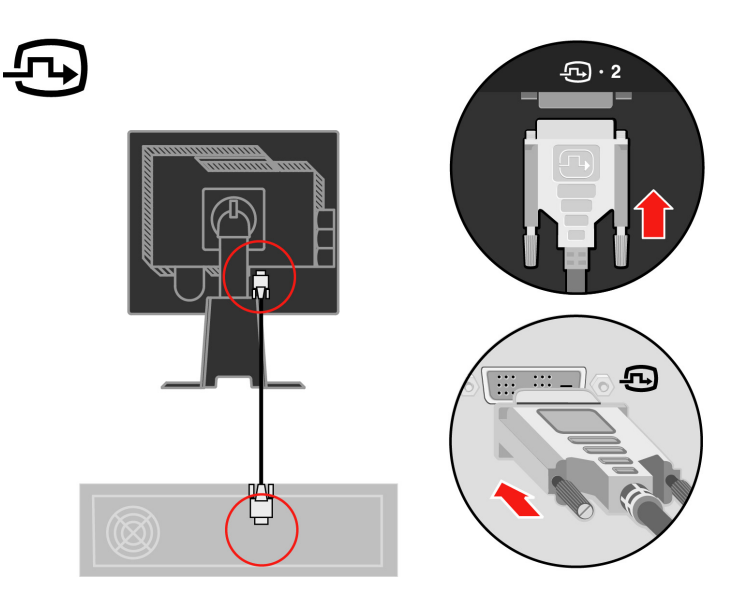

Branchez une extrémité du câble hub USB sur le connecteur USB à l'arrière de l'ordinateur, et l'autre extrémité au connecteur USB amont sur le moniteur.

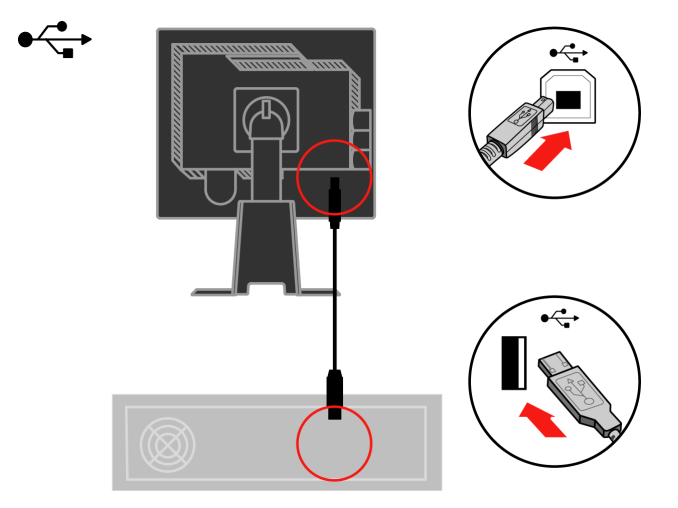

Branchez les cordons d'alimentation du moniteur et de l'ordinateur dans des prises murales avec mise à la terre.

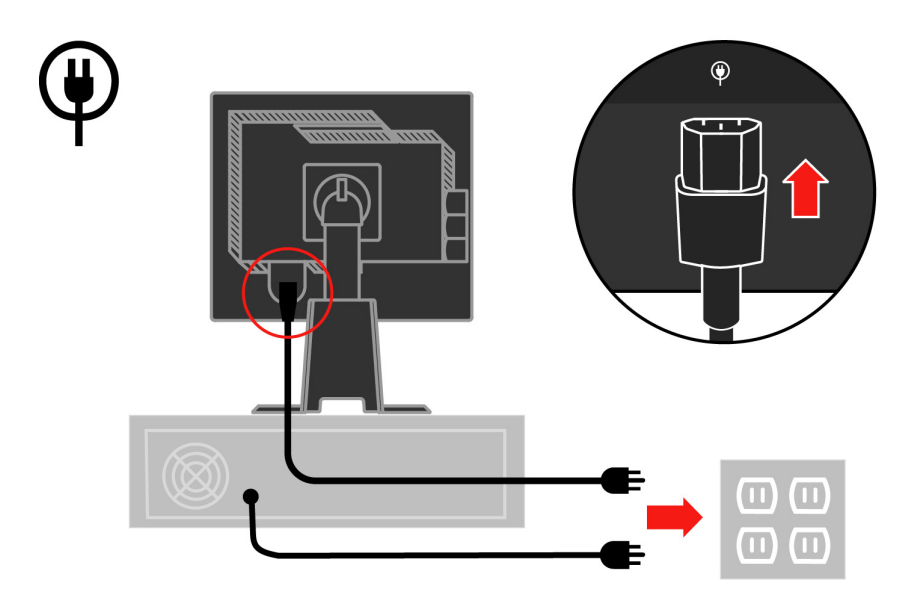

Enlevez le capot du câble de l'arrière du support.

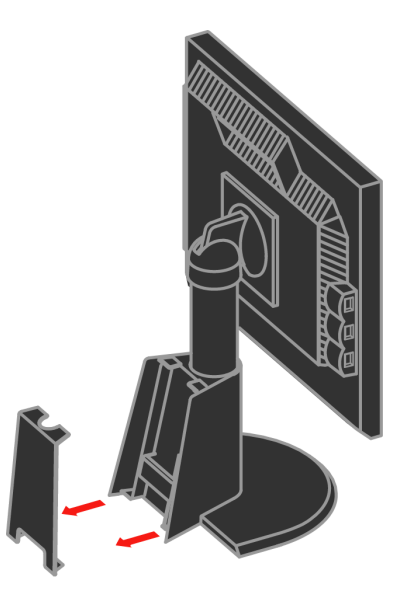

Enlevez le crochet de l'arrière du support.

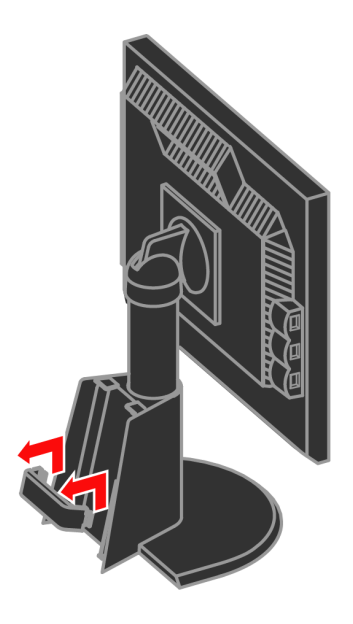

Faites pivoter la tête du moniteur en visualisation portrait.

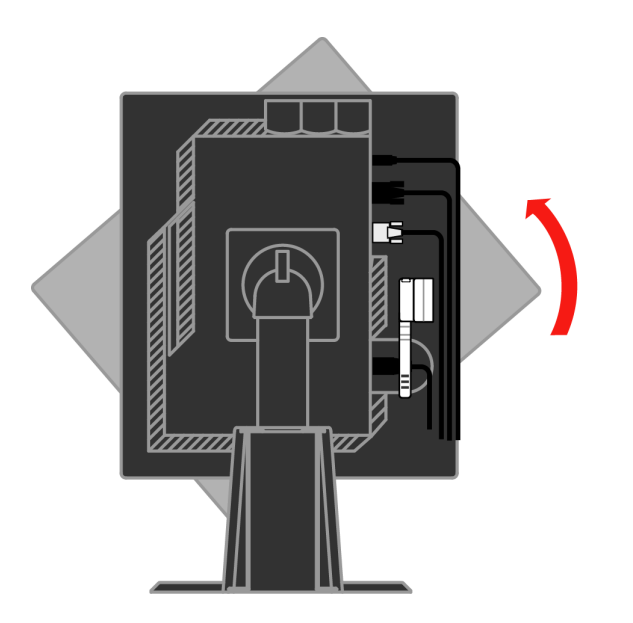

Placez les câbles à travers le clip principal. Puis attachez le clip.

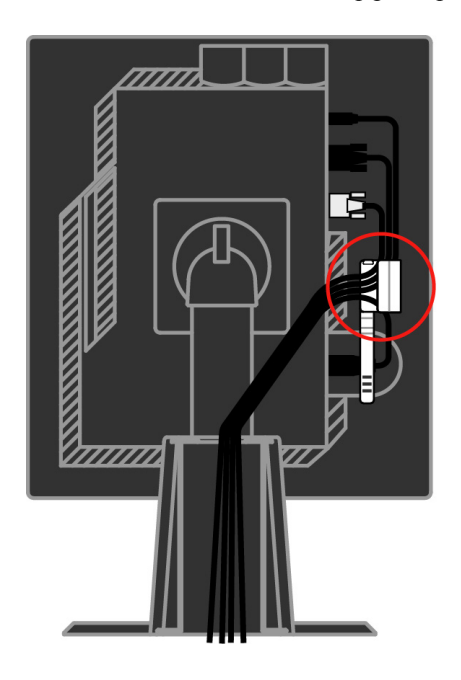

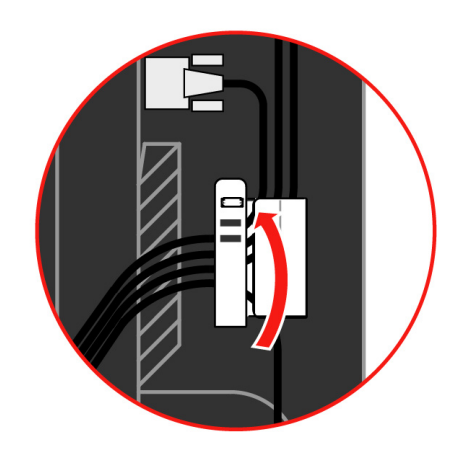

Enroulez la gaine de câble autour des câbles.

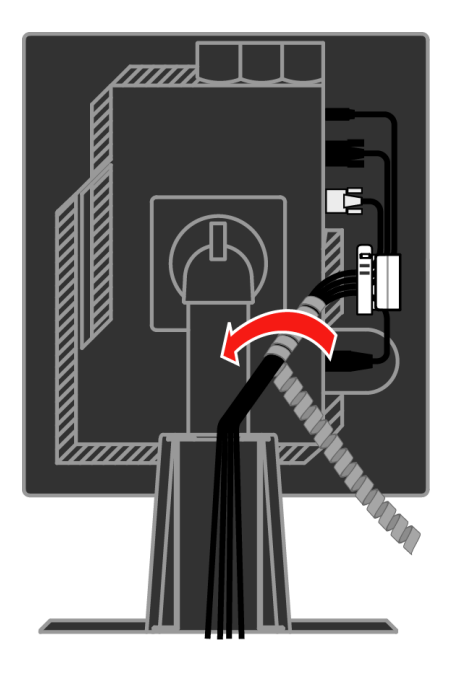

Remettez en place le crochet.

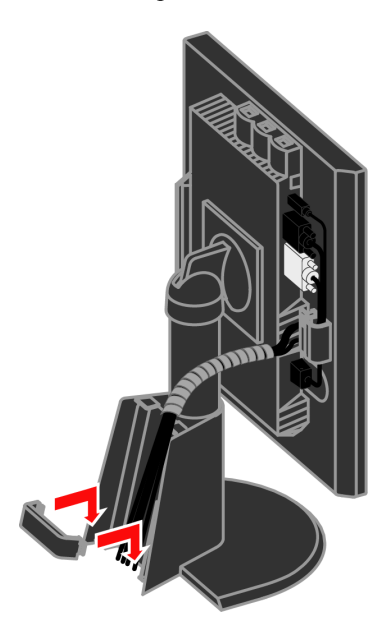

Remettez en place le capot du câble.

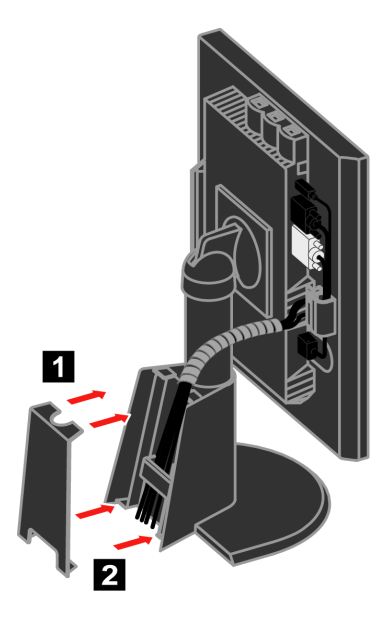

Allumez le moniteur et l'ordinateur.

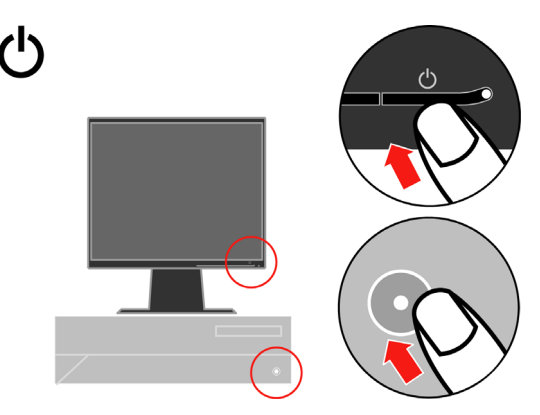

Pour installer le pilote du moniteur, insérez le *CD de Références et de Pilotes*, cliquez sur **Install driver[Installer le Pilote]** et suivez les instructions à l'écran.

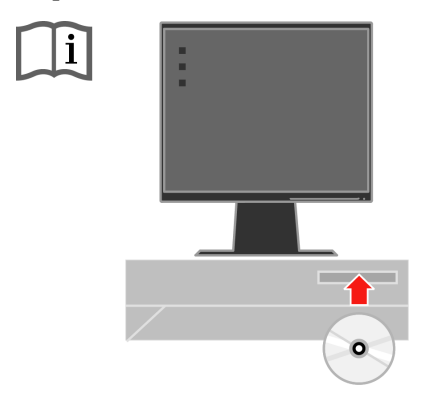

Pour optimiser l'image de votre moniteur, appuyez sur la touche Configuration d'Image Automatique. La configuration d'image automatique nécessite que le moniteur ait fonctionné pendant au moins 15 minutes. Cela n'est pas nécessaire pour une utilisation habituelle.

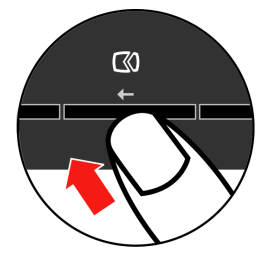

**Remarque:** Si la configuration d'image automatique n'obtient pas l'image que vous préférez, effectuez la configuration d'image manuelle. Voir ["Configuration d'image manuelle" en page 3-4.](#page-27-0)

#### **Enregistrer votre choix**

Merci d'avoir acheté ce produit Lenovo™. Veuillez consacrer quelques instants pour enregistrer votre produit et nous donner les informations pouvant aider Lenovo à vous fournir de meilleurs services dans le futur. Vos commentaires nous sont précieux dans le développement des produits et des services qui vous sont importants ainsi que dans le développement de meilleurs moyens de communiquer avec vous. Enregistrez votre choix sur le site WEB à l'adresse suivante:

http://www.lenovo.com/register

Lenovo vous enverra systématiquement des informations et des mises à jour pour votre produit enregistré sauf si vous indiquez sur le questionnaire du site WEB que vous ne souhaitez pas recevoir d'informations supplémentaires.

# <span id="page-15-0"></span>**Chapitre 2. Régler et utiliser votre moniteur**

Cette section vous fournit des informations concernant le réglage et l'utilisation de votre moniteur.

#### **Confort et accessibilité**

Une bonne pratique de l'ergonomie est importante pour obtenir le meilleur de votre ordinateur personnel et pour éviter tout manque de confort. Organisez votre lieu de travail et l'équipement que vous utilisez pour qu'ils s'adaptent à vos besoins personnels et à la nature de votre travail. D'autre part, utilisez des habitudes de travail saines pour maximiser vos performances et votre confort lorsque vous utilisez votre ordinateur.

Pour des informations plus détaillées sur l'un de ces sujets, rendez-vous sur le site WEB Healthy Computing à l'adresse suivante: http://www.ibm.com/pc/ ww/healthycomputing.

#### **Organiser votre zone de travail**

Utilisez une surface de travail d'une hauteur et d'une taille appropriées pour vous permettre de travailler en tout confort.

Organisez votre zone de travail pour l'adapter à votre manière d'utiliser les matériaux et les équipements. Gardez votre zone de travail propre et dégagée pour les matériaux que vous utilisez habituellement et placez les éléments que vous utilisez le plus souvent, comme la souris pour l'ordinateur ou le téléphone, à portée de main.

La disposition et l'installation de l'équipement joue un grand rôle dans votre position de travail. Les sujets suivants décrivent comment optimiser l'installation de l'équipement pour obtenir et conserver une bonne position de travail.

#### **Positionner et regarder votre moniteur**

Positionnez et réglez le moniteur de votre ordinateur pour une visualisation confortable en prenant en compte les items suivants :

- **· Distance de visualisation:**Les distances de visualisation optimums pour les moniteurs vont approximativement de 510mm à 760mm (20 pouces à 30 pouces) et peuvent varier en fonction de la lumière ambiante et du moment de la journée. Vous pouvez obtenir des distances de visualisation différentes en repositionnant votre moniteur ou en modifiant la position de votre chaise ou votre posture. Utilisez la distance de visualisation qui vous est la plus confortable.
- **· Hauteur du Moniteur :** Placez le moniteur de façon à ce que votre tête et votre cou soient dans une position confortable et neutre (verticale ou droite). Si votre moniteur ne possède pas de réglage de la hauteur, vous pouvez placer des livres ou d'autres objets résistants sous la base du moniteur pour obtenir la hauteur désirée. La règle habituelle est de placer le moniteur de façon à ce que le haut de l'écran soit à la hauteur de vos yeux ou légèrement en dessous, une fois que vous êtes confortablement assis. Cependant, assurez-vous de bien optimiser la hauteur de votre moniteur pour que la ligne de vue entre vos yeux et le centre du moniteur corresponde à vos attentes pour la distance visuelle et le confort visuel lorsque les muscles de vos yeux sont reposés.
- **· Inclinaison:** Réglez l'inclinaison de votre moniteur pour optimiser l'apparence du contenu de l'écran et pour l'adapter à la posture de votre cou et de votre tête.
- **· Placement Général:** Positionnez votre moniteur pour éviter les éblouissements ou les reflets sur l'écran provenant des lumières ou des fenêtres environnantes.

Voici quelques astuces supplémentaires pour une visualisation confortable sur votre moniteur.

- **·** Utilisez un éclairage adapté pour le type de travail que vous effectuez.
- **·** Utilisez les contrôles de réglage de luminosité, de contraste et d'image du moniteur, si présents, pour optimiser l'image sur l'écran afin qu'elle convienne à vos attentes.
- **·** Gardez l'écran de votre moniteur propre pour pouvoir bien vous concentrer sur le contenu de l'écran.

Toute activité visuelle concentrée et soutenue peut être fatigante pour vos yeux. Appliquez-vous à périodiquement quitter l'écran des yeux pour fixer un objet éloigné pour permettre le relâchement de vos muscles oculaires. Si vous avez des questions sur la fatigue visuelle ou le manque de confort visuel, consultez un spécialiste ophtalmologue pour obtenir des conseils.

#### **Astuces rapides pour de saines habitudes de travail**

Les informations suivantes sont un résumé de certains facteurs importants à considérer pour vous aider à rester à l'aise et productif lorsque vous utilisez un ordinateur.

- **· Une bonne posture commence par la disposition des équipements:** La disposition de votre zone de travail et l'installation de votre équipement informatique ont une influence importante sur votre posture lorsque vous utilisez votre ordinateur. Assurez-vous de bien optimiser la position et l'orientation de votre équipement en suivant les astuces soulignées dans la sectio[n "Organiser votre zone de travail" en page 2-1 d](#page-15-0)e façon à pouvoir conserver une posture confortable et productive. De la même façon, assurez-vous de bien utiliser les capacités de réglage des composants de votre ordinateur et des fournitures de bureau pour qu'elles s'adaptent à vos préférences actuelles car ces préférences peuvent changer avec le temps.
- · Des modifications mineures de la position peuvent vous aider à éliminer<br>l'inconfort : Plus vous restez assis longtemps en travaillant à l'ordinateur,<br>plus il est important de faire attention à la position de travail. Evi conserver la même posture pendant une longue période. Effectuez périodiquement des modifications mineures de votre position pour vous aider à empêcher les manques de confort qui pourraient survenir. Utilisez tous les réglages mis à disposition par les équipements de votre bureau pour vous adapter aux changements de posture.
- **· De courtes pauses régulières vous aident à conserver une position de travail à l'ordinateur saine :** Comme le travail à l'ordinateur est une activité essentiellement statique, il est particulièrement important de prendre de courtes pauses. A intervalle régulier, levez-vous, étirez-vous, allez boire un verre d'eau ou prenez une courte pause lors de l'utilisation de votre ordinateur. Une courte pause apporte à votre corps un changement de position bienvenu et vous aide à rester à l'aise et productif pendant votre travail.

# <span id="page-17-0"></span>**Informations d'Accessibilité**

Lenovo s'est engagé à fournir un meilleur accès aux informations et aux technologies aux personnes invalides. Grâce aux technologies d'assistance, les utilisateurs peuvent accéder aux informations de la manière la plus appropriée en tenant compte de leur handicap. Certaines de ces technologies sont déjà mises à disposition par votre système d'exploitation, d'autres peuvent être achetées chez des revendeurs ou sont accessibles sur : http:// www.ibm.com/able/

#### **Régler l'image de votre moniteur**

Cette section décrit les fonctions de contrôle de l'utilisateur permettant de régler l'image de votre moniteur.

# **Utiliser les contrôles d'accès direct**

Les contrôles d'accès direct peuvent être utilisés lorsque l'OSD (Affichage à l'écran) n'est pas activé.

*Tableau 2-1. Contrôles d'accès direct*

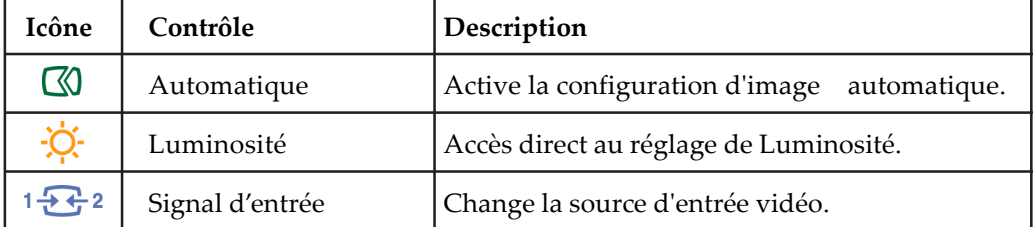

# **Utiliser les contrôles OSD (Affichage à l'écran)**

Les paramètres réglables à l'aide des contrôles utilisateur sont accessibles par l'OSD (Affichage à l'écran) comme illustré ci-dessous.

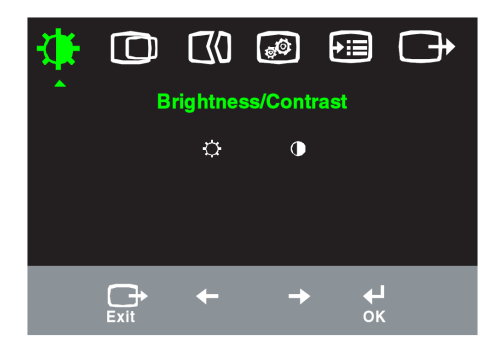

Pour utiliser les contrôles:

- 1. Appuyez sur pour ouvrir le menu principal OSD.
- 2. Utilisez  $\leftarrow$  ou  $\rightarrow$  pour vous déplacer parmi les icônes. Sélectionnez une icône et appuyez sur pour accéder à la fonction sélectionnée. S'il y a un sousmenu, vous pouvez vous déplacer parmi les options en utilisant  $\leftarrow$  ou  $\rightarrow$ , puis appuyez pour sélectionner la fonction. Utilisez  $\leftrightarrow$  ou  $\rightarrow$  pour effectuer les réglages. Appuyez pour enregistrer.
- 3. Appuyez sur  $\rightarrow$  pour vous déplacer en arrière à travers les sous-menus et quitter l'OSD.
- 4. Maintenez appuyé **□** pendant 10 secondes pour verrouiller l'OSD. Ceci évitera des réglages involontaires sur l'OSD. Maintenez appuyé pendant 10 secondes pour déverrouiller l'OSD et autoriser les réglages dans l'OSD.
- 5. Active le DDC/CI par défaut. Utilisez la touche Quitter l'OSD, appuyez et maintenez le bouton  $\rightarrow$  pendant 10 secondes pour désactiver / activer la fonction DDC/CI. Les mots "DDC/CI Disable" ou "DDC/CI Enable" s'affichent.

| <b>Icône OSD</b><br>dans le Menu<br>Principal | Sous-menu                     | Description                                                                                                    | Contrôles et<br><b>Réglages</b><br>(Analogique                                 | Contrôles et<br>Réglages (Numéri-<br>que)   |
|-----------------------------------------------|-------------------------------|----------------------------------------------------------------------------------------------------|--------------------------------------------------------------------------------|---------------------------------------------|
|                                               | -Q-<br>Luminosité             | Contrôle l'intensité lumineuse<br>de l'écran                                                                                                    | $\overline{\alpha}$<br>$\rightarrow$<br>$\leftarrow$                           | Identique au mode<br>d'entrée<br>Analogique |
| Luminosité /<br>Contraste                     | Contraste                     | Contrôle l'opposition entre les<br>zones claires et les zones sombres                                                                                                    | $\Omega$<br>$\bullet$<br>$\leftarrow$                                          |                                             |
| ത                                             | ( C D<br>Position horizontale | Déplace l'image vers la gauche<br>ou vers la droite.                                                                                                    | $\overline{\mathbf{z}}$<br>$\Delta$<br>$\leftarrow$<br>$\rightarrow$           | Contrôles<br>verrouillés non                |
| Position de<br>l'image                        | Position verticale            | Déplace l'image vers le haut ou<br>vers le bas.                                                                                                    | $\frac{AZ}{w}$<br>$A\overline{Z}$<br>$\overline{\phantom{0}}$<br>$\rightarrow$ | exigés pour<br>l'entrée numérique           |
| $\infty$                                      | $\oslash$<br>Automatique      | Optimise l'image. (taille, position, phase et<br>horloge)                                                                                                    |                                                                                |                                             |
| Configuration<br>de l'image                   | 610<br>Manuelle               | Permet d'optimiser manuellement<br>l'image(phase et horloge). Voir "Configuration<br>d'image manuelle" en page 3-4.<br>· Horloge<br>$\cdot$ Phase<br>· Sauvegarder                                                                                                    |                                                                                |                                             |
| ම<br>Propriétés de                            | 0<br>Couleur                  | Définit l'intensité de rouge, vert, bleu.                                                                                                    | Identique au mode<br>d'entrée                                                  |                                             |
| l'image:                                      | Mode de<br>présélection       | · Plus rouge. · sRGB* · Neutre · Plus bleu                                                                                                    | Analogique                                                                     |                                             |
|                                               | Personnalisé                  | Rouge: Augmente ou diminue la saturation du<br>"rouge" dans l'image.<br>· Vert: Augmente ou diminue la saturation du<br>"vert" dans l'image.<br>· Bleu: Augmente ou diminue la saturation du<br>"bleu" dans l'image.<br>Sauvegarder: Enregistre les paramètres de<br>couleur personnalisés.                                                               |                                                                                |                                             |
|                                               | 1232<br>Signal d'entrée       | Ce moniteur peut recevoir des signaux vidéo<br>par l'intermédiaire de deux connecteurs<br>différents. La plupart des ordinateurs de<br>bureau utilisent un connecteur D-SUB.<br>Sélectionnez l'entrée numérique parmi les<br>Contrôles OSD lorsque vous utilisez un<br>connecteur DVI.<br>Sélectionne D-SUB (Analogique)<br>· Sélectionne DVI (Numérique) |                                                                                |                                             |
| Options                                       | $\rm (i)$<br>Informations     | Affiche la résolution, la fréquence de rafraîchis-<br>sement et d'autres détails côncemant le produit.<br>Remarque: Cet écran n'autori changement de paramètres                                                                                                    |                                                                                | Identique au mode                           |
|                                               | Langue d'affichage<br>du menu | Cette section liste les langues supportées par<br>votre moniteur. Remarque: La langue<br>sélectionnée affectera uniquement la langue<br>d'affichage de l'OSD. Elle n'a aucun effet sur<br>aucun logiciel fonctionnant sur l'ordinateur, ise<br>aucun changement de paramètres.                                                                            | d'entrée<br>Analogique                                                         |                                             |

*Tableau 2-2. Fonctions OSD*

\* Remarque: La luminosité et le contraste ne peuvent pas être réglés en mode sRGB.

<span id="page-20-0"></span>

| <b>Icône OSD</b><br>dans le Menu<br>Principal | Sous-menu                                                 | Description                                                                                                    | Contrôles et<br>Réglages<br>(Analogique) | Contrôles et<br>Réglages<br>(Numérique)     |
|-----------------------------------------------|-----------------------------------------------------------|----------------------------------------------------------------------------------------------------|------------------------------------------|---------------------------------------------|
| [→∶⊟<br>Options                               | Ð<br>Position du menu<br>Par Défaut<br>Personnalis        | Définit l'emplacement du menu<br>L'option "Valeurs par défaut' permet de<br>réinitialiser la position du menu aux réglages<br>d'usine par défaut.<br>· Horizontal<br>• Vertical<br>· Sauvegarder<br>$\cdot$ Annuler<br>· Réinitialisation<br>Rétablit les paramètres d'origine de l'écran |                                          | Identique au mode<br>d'entrée<br>Analogique |
|                                               | $\big($ R $\big)$<br>Valeurs usine définies<br>par défaut |                                                                                                    |                                          |                                             |
|                                               | ינ<br>Accessibilité                                       | Définit la vitesse de répétition du clavier et le<br>délai de dépassement<br>Vitesse de répétition du clavier<br>· Désactivé<br>· Par défaut<br>$\cdot$ Lent<br>Dépassement du délai d'affichage du                                                                                       |                                          |                                             |
| Sortie                                        |                                                           | menu<br>Quitte le menu principal                                                                                                    |                                          | Identique au mode<br>d'entrée<br>Analogique |

*Tableau 2-2. Fonctions OSD (suite)*

# **Choisir un mode d'affichage supporté**

Le mode d'affichage que le moniteur utilise est contrôlé par l'ordinateur. Pour cette raison, veuillez vous référer à la documentation de votre ordinateur pour obtenir les détails concernant la manière de changer les modes d'affichage.

La taille, la position et la forme de l'image peuvent changer lorsque le mode d'affichage change. Ceci est normal et l'image peut être réglée de nouveau en utilisant la configuration d'image automatique et les contrôles d'image.

A la différence des moniteurs CRT qui nécessitent un taux de rafraîchissement élevé pour minimiser le vacillement, les moniteurs LCD ou la technologie Ecran Plat sont par nature sans vacillement.

**Remarque:** Si votre système a été précédemment utilisé avec un moniteur CRT et est actuellement configuré pour un mode d'affichage audelà de la portée de ce moniteur, vous devrez re-connecter le moniteur CRT temporairement jusqu'à ce que vous ayez reconfiguré votre système, de préférence sur 1280 x 1024 à 60 Hz, qui est le Mode d'Affichage de la Résolution Native.

<span id="page-21-0"></span>Les modes d'affichage indiqués ci-dessous ont été optimisés en usine.

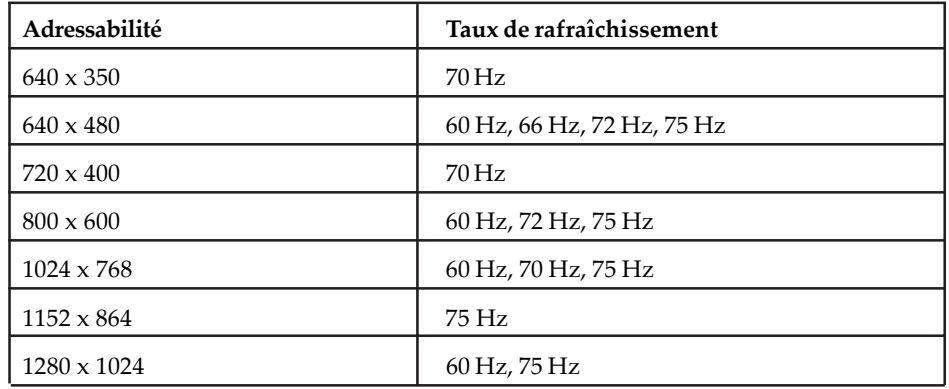

Tableau 2-3. Modes d'affichage réglés en usine.

#### **Rotation de l'image**

Avant de faire pivoter le moniteur, vous devez configurer votre ordinateur pour qu'il fasse tourner l'image. Faire pivoter l'image peut nécessiter certains logiciels d'édition d'image spécifiques ou votre ordinateur peut avoir été installé préalablement avec des pilotes de carte graphique qui autorisent la rotation de l'image. Vérifiez le paramétrage des Propriétés de la Carte Graphique sur votre ordinateur pour voir si cette fonction est disponible.

Essayez ces étapes pour vérifier si la fonction de rotation de l'image est disponible sur votre ordinateur.

- 1. Faites un clic droit sur le bureau et cliquez sur **Propriétés**.
- 2. Sélectionnez l'onglet **Paramètres** puis cliquez sur **Avancé**.
- 3. Si vous possédez une carte ATI, sélectionnez l'onglet Rotation et réglez l'angle de rotation désiré. Si vous possédez une carte **nVidia**, cliquez sur l'onglet nVidia, sélectionnez **NVRotate** dans la colonne de gauche puis choisissez l'angle de rotation désiré. Si vous possédez une carte Intel, sélectionnez l'onglet de la carte graphique Intel, cliquez sur **Propriétés** de la carte graphique, choisissez l'onglet **Rotation** puis réglez l'angle de rotation désiré.

Vérifiez avec le constructeur de votre ordinateur pour voir si les pilotes de la carte graphique avec la rotation d'image peuvent être téléchargés de leur site WEB.

#### **Comprendre la gestion d'énergie**

La gestion d'énergie est déclenchée au moment où l'ordinateur détecte que vous n'avez pas utilisé votre souris ou votre clavier pendant une période définie par utilisateur. Différents états sont décrits dans le tableau ci-dessous. Pour obtenir des performances optimales, éteignez votre moniteur à la fin de chaque journée de travail ou chaque fois que vous prévoyez de ne pas l'utiliser pendant de longues périodes dans la journée.

| Etat               | Témoin<br>d'alimentation | Ecran  | Méthode de<br>restauration                                                                                                    | Conformité         |
|--------------------|--------------------------|--------|----------------------------------------------------------------------------------------------------|--------------------|
| Actif              | Vert constant            | Normal |                                                                                                    |                    |
| Attente/<br>Veille | Orange<br>constant       | Vide   | Appuyez sur une<br>touche ou déplacez<br>la sourisIl peut y<br>avoir un court délai<br>avant que l'image<br>ne réapparaisse.<br>Remarque: Le<br>moniteur passe<br>également en mode<br>d'attente si aucune<br>sortie d'image n'est<br>reçue. | <b>ENERGY STAR</b> |
| Inactif            | Eteint                   | Vide   | Appuyez sur une<br>touche ou déplacez<br>la souris<br>Il peut y avoir un<br>court délai avant<br>que l'image ne<br>réapparaisse.                                                                                                    | <b>ENERGY STAR</b> |

Tableau 2-4. Témoin d'alimentation

#### **Prendre soin de votre moniteur**

Assurez-vous de couper l'alimentation avant d'effectuer tout entretien du moniteur.

#### **Il ne faut pas:**

- **·** Utiliser de l'eau ou du liquide directement sur votre moniteur.
- **·** Utiliser des solvants ou des nettoyants abrasifs.
- **·** Utiliser des nettoyants inflammables pour nettoyer votre moniteur ou d'autres équipements électriques.
- **·** Toucher la zone d'écran de votre moniteur avec des objets abrasifs ou pointus. Ce type de contact peut provoquer des dommages irrémédiables à votre écran.
- **·** Utiliser tout autre nettoyant comportant une solution anti-statique ou des additifs similaires. Ceci peut abîmer le revêtement de l'écran.

#### **Il faut:**

- **·** Humidifier légèrement un chiffon doux avec de l'eau pour nettoyer doucement le boîtier et l'écran.
- **·** Retirer la graisse ou les traces de doigts à l'aide d'un chiffon légèrement humidifié avec un détergent doux.

### <span id="page-23-0"></span>**Démonter la base du moniteur**

Après avoir posé le moniteur face vers le bas sur une surface propre ou un chiffon doux, retirez les quatre vis de la base pour la séparer du moniteur.

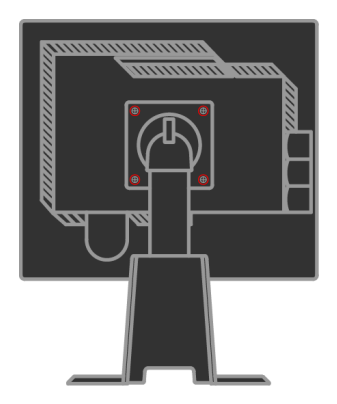

# **Chapitre 3. Informations Complémentaires**

Cette section comprend les spécifications du moniteur, les instructions d'installation manuelle du pilote du moniteur, les informations de dépannage et les informations de service.

# **Spécifications du Moniteur**

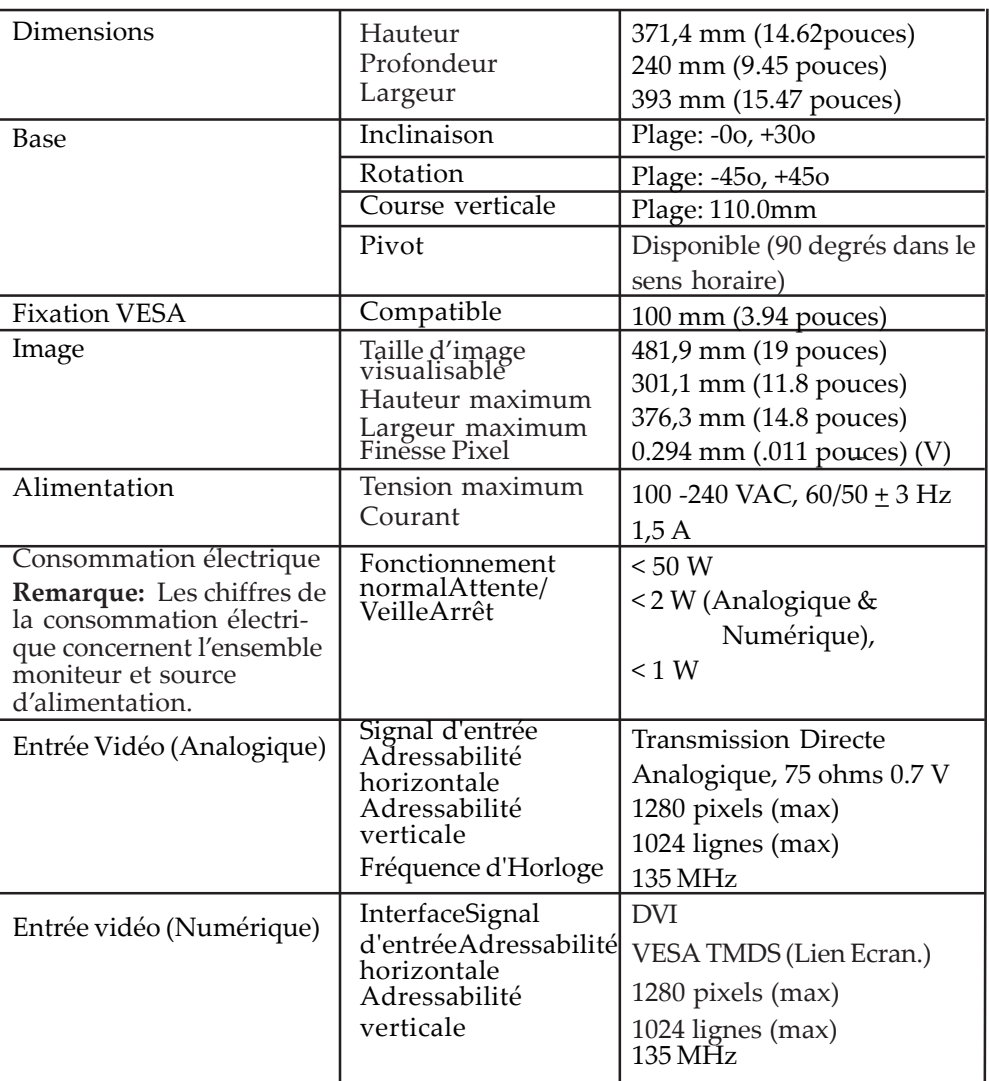

*Tableau 3-1. Spécifications du moniteur pour le modèle type 4439-HB2*

| Communications                                                   | <b>VESA DDC</b>                                 | CI                                                                                                    |
|------------------------------------------------------------------|-------------------------------------------------|----------------------------------------------------------------------------------------------------|
| Modes d'Affichag<br>Supportés (modes du<br>Standard VESA compris | Fréquence<br>horizontale<br>Fréquence verticale | 30 kHz -75 kHz<br>$50$ Hz $-75$ Hz                                                                                                    |
| dans les plages<br>indiquées)                                    | Résolution Native                               | $1280 \times 1024$ à 60 Hz                                                                                                    |
| Température                                                      | En fonctionnement<br>Stockage<br>Transport      | 0° à 45° c (32° à 113°F)<br>$-20^{\circ}$ à $60^{\circ}$ c ( $-4^{\circ}$ à $140^{\circ}$ F)<br>$-20^{\circ}$ à $60^{\circ}$ c ( $-4^{\circ}$ à $140^{\circ}$ F) |
| Humidité                                                         | En fonctionnement<br>Stockage<br>Transport      | $10\%$ à $80\%$<br>$5\%$ à 95%<br>$5\%$ à 95%                                                                                                    |

*Tableau 3-1. Spécifications du moniteur pour le modèle type 4439-HB2 (suite)*

### **Dépannage**

Si vous rencontrez des problèmes lors de la configuration ou de l'utilisation de votre moniteur, vous pouvez les résoudre par vous-même. Avant de contacter votre revendeur ou Lenovo, essayez les actions suggérées en fonction de vos problèmes.

| Problème                                                                                                   | <b>Cause possible</b>                                                                                                    | Action suggérée                                                                                                    | Référence                                                    |
|----------------------------------------------------------------------------------------------------|----------------------------------------------------------------------------------------------------|----------------------------------------------------------------------------------------------------|--------------------------------------------------------------|
| Le message "Hors<br>Limites" s'affiche<br>à l'écran et le<br>témoin<br>d'alimentation<br>clignote en vert. | Le système est<br>réglé dans un<br>mode d'affichage<br>non supporté par<br>le moniteur.                                    | Si vous êtes en train de changer<br>un ancien moniteur, reconnectez-<br>le et réglez le mode d'affichage<br>dans la portée spécifiée pour<br>votre nouveau moniteur.<br>Si vous utilisez le système<br>Windows,<br>redémarrez le système dans le<br>mode sans échec, puis<br>sélectionnez un mode d'affichage<br>supporté pour votre ordinateur.<br>Si ces corrections ne marchent<br>pas, contactez<br>le Centre de Support. | "Choisir un mode<br>d'affichage<br>supporté" en<br>page 2-6. |
| La qualité de<br>l'image est<br>inacceptable.                                                              | Le câble de signal<br>vidéo n'est pas<br>connecté<br>complètement avec<br>le moniteur ou le<br>système.                    | Assurez-vous que le câble de<br>signal est branché fermement au<br>moniteur et au système.                                                                                                    | "Connecter et<br>allumer votre<br>moniteur" en<br>page 1-4.  |
|                                                                                                    | Les paramètres<br>des couleurs<br>peuvent être<br>incorrects.                                                              | Sélectionnez un autre réglage<br>des couleurs dans le menu OSD.                                                                                                    | "Régler l'image<br>de votre<br>moniteur" en<br>page 2-3.     |
|                                                                                                    | La fonction de la<br>configuration<br>d'image automatique<br>n'a pas été effectuée.                                        | Effectuez la configuration<br>d'image automatique.                                                                                                    | "Régler l'image<br>de votre<br>moniteur" en<br>page 2-3.     |
| Le témoin<br>d'alimentation<br>ne s'allume pas<br>et il n'y a pas<br>d'image.                              | L'interrupteur<br>d'alimentation<br>du moniteur<br>n'est pas réglé<br>en position<br>marche.<br>Le cordon<br>d'alimentatio | Assurez-vous que le cordon<br>d'alimentation est connecté<br>correctement.<br>Assurez-vous que la prise murale<br>reçoit l'alimentation.<br>Allumez le moniteur.<br>Essayez avec un autre cordon<br>d'alimentation.<br>Essayez avec une autre prise<br>murale.                                                                                                    | "Connecter et<br>allumer votre<br>moniteur" en<br>page 1-4.  |

*Tableau 3-2. Dépannage*

<span id="page-27-0"></span>

| Problème                                                                                                    | Cause possible                                                                                                    | Action suggérée                                                                                                    | Référence                                                                                                    |
|----------------------------------------------------------------------------------------------------|----------------------------------------------------------------------------------------------------|----------------------------------------------------------------------------------------------------|----------------------------------------------------------------------------------------------------|
| L'écran est noir<br>et le témoin<br>d'alimentation<br>s'allume en<br>orange constant<br>ou clignote en<br>vert. | Le moniteur est en<br>mode Attente/Veille.                                                                                         | Appuyez sur une touche du<br>clavier ou déplacez la souris pour<br>rétablir le fonctionnement.<br>· Vérifiez les paramètres des<br>Options d'Alimentation sur votre<br>ordinateur.                 | "Comprendre la<br>gestion d'énergie"<br>en Page 2-7                                                                       |
| La qualité de<br>l'image est<br>inacceptable.                                                                   | Le câble de signal<br>vidéo est desserré<br>ou déconnecté du<br>moniteur ou du<br>système.                                         | Assurez-vous que le câble de signal<br>est correctement connecté au<br>système.                                                                                                    | "Connecter et<br>allumer votre<br>moniteur" en<br>page 1-4.                                                               |
|                                                                                                    | La luminosité et le<br>contraste du<br>moniteur sont réglés<br>au minimum.                                                         | Réglez la luminosité et le contraste<br>dans le menu OSD.                                                                                                    | "Régler l'image de<br>votre moniteur"<br>en page 2-3.                                                                     |
| Un ou plusieurs<br>pixels<br>apparaissent<br>incolores                                                          | Il s'agit d'une<br>caractéristique de la<br>technologie LCD et<br>ce phénomène ne<br>constitue pas un<br>défaut des écrans<br>LCD. | Si plus de cinq pixels sont man-<br>quants, contactez le Centre de<br>Support Lenovo.                                                                                                    | Appendice A,<br>"Service et<br>Support," en page<br>$A-1$                                                                 |
| Des lignes<br>troubles dans<br>le texte ou une<br>image floue.<br>Des lignes<br>horizontales ou                 | · La configuration<br>d'image n'a pas<br>été optimisée sur<br>votre système.<br>· Le réglage des<br>Propriétés                     | Réglez les paramètres de la<br>résolution sur votre système pour<br>correspondre à la résolution native<br>de ce moniteur: 1280 x 1024 à 60 Hz                                                     | Voir la partie<br>"Con-figuration<br>d'image ma-<br>nuelle" dans<br>"Régler l'image de<br>votre moniteur"<br>en page 2-3. |
|                                                                                                    | d'Affichage n'a<br>pas été optimisé                                                                                                | Effectuez la configuration d'image<br>automatique. Si la configuration<br>d'image automatique ne permet<br>pas de résoudre le problème<br>d'image, effectuez la configuration<br>d'image manuelle. | "Choisir un mode<br>d'affichage<br>supporté" en page<br>$2-6.$                                                            |
|                                                                                                    |                                                                                                    | En fonctionnant dans la résolution<br>native, vous pouvez trouver des<br>améliorations supplémentaires en<br>réglant le paramètre DPI (Dots Per<br>Inch) sur votre système.                        | Voir la section<br>Avancé dans les<br>propriétés<br>d'affichage de<br>votre système.                                      |

*Tableau 3-2. Dépannage (suite)*

## **Configuration d'image manuelle**

Si la configuration d'image automatique n'obtient pas l'image que vous préférez, effectuez la configuration d'image manuelle.

**Remarque:** *Allumez votre moniteur et attendez environ 15 minutes, le temps qu'il chauffe.*

- 1. Appuyez sur en bas du moniteur pour ouvrir le menu OSD.
- 2. Utilisez  $\leftarrow$  ou  $\rightarrow$  pour sélectionner ( $\sqrt[n]{\ }$  et appuyez sur  $\leftarrow$  pour y avoir accès.
- 3. Utilisez ou pour choisir le réglage de l'**Horloge** et de la **Phase**.
- **· Horloge** (fréquence de pixel) règle le nombre de pixels reçus lors d'un balayage horizontal. Si la fréquence est incorrecte, l'écran affichera des lignes verticales et l'image n'aura pas la bonne largeur.
- **· Phase** permet de régler la phase du signal de l'horloge de pixel. L'écran affichera des perturbations horizontales dans une image lumineuse si le réglage de la phase est incorrect.
- 4. Une fois que l'image n'a plus l'air déformée, enregistrez les réglages de l'Horloge et de la Phase.
- 5. Appuyez sur  $\rightarrow$  pour quitter le menu OSD.

#### **Installation manuelle du pilote du moniteur**

Voici ci-dessous les étapes de l'installation manuelle du pilote du moniteur sou s Microsoft® Windows Vista, Microsoft Windows XP® et Microsoft Windows 2000 Professionnel.

#### **Installation du pilote du moniteur sous Windows Vista**

Pour installer le pilote du moniteur sous Microsoft® Windows Vista, procédez comme suit:

- 1. Eteignez l'ordinateur et tous les périphériques connectés.
- 2. Assurez-vous que le moniteur est connecté correctement.
- 3. Allumez votre moniteur puis le système. Attendez que le système démarre dans Windows Vista operating system.
- 4. Ouvrez la fenêtre **Display Properties (Propriétés d'affichage)**en cliquant sur **Start (Démarrer)** -> **Control Panel (Panneau de configuration)**, puis double cliquez sur l'icône **Hardware and Sound (Matériel et son)**.
- 5. Cliquez sur l'icône **Personalization (Personnalisation)**.
- 6. Cliquez sur l'icône **Display Settings (Paramètres d'affichage)**.
- 7. Cliquez sur le bouton **Advanced Settings (Paramètres avancés)**.
- 8. Cliquez sur l'onglet **Monitor (Ecran)**.
- 9. Cliquez sur le bouton **Properties (Propriétés)**.
- 10. Cliquez sur l'onglet **Driver (Pilotes).**
- 11. Ouvrez la fenêtre **"Update Driver Software-Generic PnP Monitor" (Mettre à jour le logiciel pilote-Moniteur Générique PnP)** en cliquant sur **Update Driver (Mettre à jour le pilote).** puis cliquez sur le bouton **"Browse my computer for driver software" (Parcourir mon ordinateur pour y rechercher le logiciel pilote).**
- 12. Sélectionnez **"Let me pick from a list of device drivers on my computer" (Me laisser choisir à partir d'une liste de pilotes de périphériques sur mon ordinateur)** puis cliquez sur le bouton **Next (Suivant).**
- 13. Cliquez sur le bouton **Have Disk (Disque)**. Cliquez sur le bouton **Browse (Parcourir)** et naviguez jusqu'au répertoire suivant : **X:\Monitor Drivers\Windows Vista**

(où **X** est la lettre désignant le lecteur de CD-ROM).

14. Sélectionnez le fichier **"L190xC.inf"** et cliquez sur le bouton **Open**

**(Ouvrir)**. Cliquez sur le bouton **OK**.

- 15. Sélectionnez **Lenovo L190xC** et cliquez sur **Next (Suivant)**. Les fichiers sont copiés depuis le CD vers votre disque dur.
- 16. Fermez toutes les fenêtres en cours et retirez le CD.
- 17. Redémarrez le système.
- **Remarque:** Sur les moniteurs LCD, à la différence des moniteurs CRT, un taux de rafraîchissement plus élevé n'améliore pas la qualité d'affichage. Lenovo recommande d'utiliser soit 1280 x 1024 avec un taux de rafraîchissement de 60 Hz soit 640 x 480 avec un taux de rafraîchissement de 60 Hz.

#### **Installer le pilote du moniteur sous Windows XP**

**Remarque:** Cette procédure doit être effectuée avant de continuer avec la configuration d'image automatique dans Windows XP.

- 1. Eteignez l'ordinateur et tous les périphériques connectés.
- 2. Assurez-vous que le moniteur est connecté correctement.
- 3. Allumez votre moniteur puis le système. Attendez que le système démarre dans Windows XP.
- 4. Ouvrez la fenêtre **Display Properties (Propriétés d'Affichage)** en cliquant sur **Start (Démarrer) Settings (Paramètres) Control Panel (Panneau de Configuration)**, sélectionnez/entrez dans le panneau de configuration de **Display (l'Affichage)**.
- 5. Cliquez sur l'onglet **Settings (Paramètres)**.
- 6. Cliquez sur le bouton **Advanced (Avancé)**.
- 7. Cliquez sur l'onglet **Monitor (Ecran)**.
- 8. Cliquez sur le bouton **Properties (Propriétés)**.
- 9. Cliquez sur l'onglet **Drivers (Pilotes)**.
- 10. Ouvrez la fenêtre de **Hardware Update Wizard (l'Assistant de mise à jour matériel)** en cliquant sur **Update Driver (Mettre à jour le pilote)**. Si la fenêtre **"Can Windows connect to Windows Update..." (Windows peut-il se connecter à Windows Update...)** apparaît, veuillez sélectionner l'option **"No, not this time" (Non, pas cette fois)**. puis cliquez sur **Next (Suivant).**
- 11. Sélectionnez **"Install from a list or Specific location(Advanced)" (Installer depuis une liste ou un emplacement spécifique (Avancé))**, puis cliquez sur **Next (Suivant)**.
- 12. Sélectionnez l'option **"Don't search. I will choose the driver to install" (Ne pas rechercher. Je choisirai le pilote à installer)** puis cliquez sur **Next (Suivant)**.
- 13. Cliquez sur le bouton **Have Disk (Disque)**. Cliquez sur le bouton **Browse (Parcourir)** et naviguez jusqu'au répertoire suivant :

#### **X:\Monitor Drivers\Windows XP & Windows 2000**

(où **X** est la lettre désignant le lecteur de CD-ROM).

14. Sélectionnez le fichier "**L190xC.inf**" et cliquez sur le bouton **Open (Ouvrir)**. Cliquez sur le bouton **OK**.

- 15. Sélectionnez **Lenovo L190xC** et cliquez sur **Next (Suivant)**. Les fichiers sont copiés depuis le CD vers votre disque dur.
- 16. Fermez toutes les fenêtres en cours et retirez le CD.
- 17. Redémarrez le système.
- **Remarque:** Sur les moniteurs LCD, à la différence des moniteurs CRT, un taux de rafraîchissement plus élevé n'améliore pas la qualité d'affichage. Lenovo recommande d'utiliser soit 1280 x 1024 avec un taux de rafraîchissement de 60 Hz soit 640 x 480 avec un taux de rafraîchissement de 60 Hz.

#### **Installer le pilote du moniteur sous Windows 2000**

- **Remarque:** Cette procédure doit être effectuée avant de continuer avec la configuration d'image automatique dans Windows 2000.
- 1. Eteignez l'ordinateur et tous les périphériques connectés.
- 2. Assurez-vous que le moniteur est connecté correctement.
- 3. Allumez votre moniteur puis le système. Attendez que le système démarre dans Windows 2000.
- 4. Ouvrez la fenêtre **Display Properties (Propriétés d'Affichage)** en cliquant sur Start (Démarrer)  $\frac{1}{2}$  Settings (Paramètres)  $\frac{1}{2}$  Control Panel (Panneau **de Configuration)**, sélectionnez/entrez dans le panneau de configuration de **Display (l'Affichage).**
- 5. Cliquez sur l'onglet **Settings (Paramètres)**.
- 6. Cliquez sur le bouton **Advanced (Avancé)**.
- 7. Cliquez sur l'onglet **Monitor (Ecran)**.
- 8. Cliquez sur le bouton **Properties (Propriétés)**.
- 9. Cliquez sur l'onglet **Drivers (Pilotes)**.
- 10. Ouvrez la fenêtre **Upgrade Device Driver Wizard (Assistant de Mise à jour du Pilote du Périphérique)** en cliquant sur **Update Driver (Mettre à jour le pilote)** puis cliquez sur **Next (Suivant)**.
- 11. Sélectionnez l'option **"Display a list of the known drivers for this device so that I can choose a specific driver"(Afficher une liste de pilotes connus pour ce périphérique pour que je puisse choisir un pilote spécifique)** puis cliquez sur **Next (Suivant)**.
- 12. Cliquez sur le bouton **Have Disk (Disque)**. Cliquez sur le bouton **Browse (Parcourir)** et naviguez jusqu'au répertoire suivant :

#### **X:\Monitor Drivers\Windows XP & Windows 2000**

(où **X** est la lettre désignant le lecteur de CD-ROM).

- 13. Sélectionnez le fichier **"L190xC.inf"** et cliquez sur le bouton **Open (Ouvrir)**. Cliquez sur le bouton **OK**.
- 14. Sélectionnez **Lenovo L190xC** et cliquez sur **Next (Suivant)**. Les fichiers sont copiés depuis le CD vers votre disque dur.
- 15. Fermez toutes les fenêtres en cours et retirez le CD.
- 16. Redémarrez le système.
- **Remarque:** Sur les moniteurs LCD, à la différence des moniteurs CRT, un taux de rafraîchissement plus élevé n'améliore pas la qualité d'affichage. Lenovo recommande d'utiliser soit 1280 x 1024 avec un taux de rafraîchissement de 60Hz soit 640 x 480 avec un taux de rafraîchissement de 60 Hz.

#### **Installation manuelle du menu sur écran**

Ci-dessous sont rassemblées les étapes pour l'installation manuelle du menu sur écran.

1. Insérez le CD du moniteur Lenovo dans le lecteur de CD. Le menu du CD s'affiche. Choisissez "**Installer le menu sur écran**" et suivez les instructions à l'écran. ou bien naviguez jusqu'au répertoire suivante pour y trouver le programme d'installation du menu sur écran: **X:\Soft OSM Drivers**

(où **X** est la lettre désignant le lecteur de CD-ROM).

2. Ceci est une boîte de dialogue d'accord de licence, sélectionnez et cliquez sur Suivant.

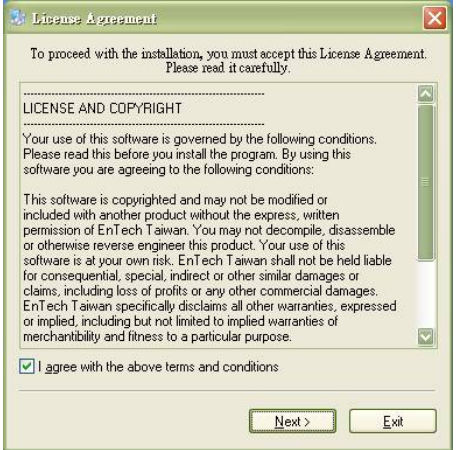

3. Choisissez un répertoire pour l'installation du menu sur écran, ou conservez le répertoire par défaut, et cliquez sur Démarrer pour installer.

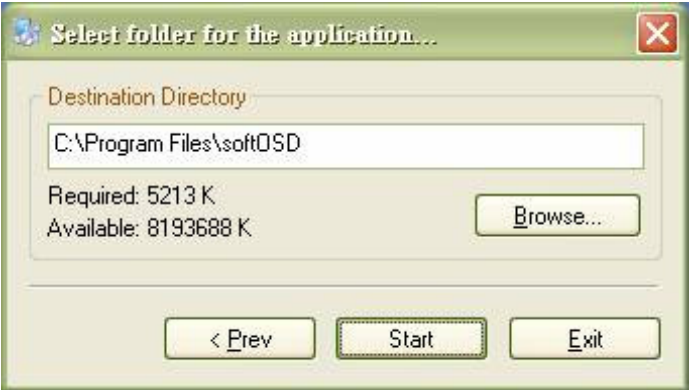

4. Il faut quelques secondes pour copier les fichiers vers votre ordinateur.

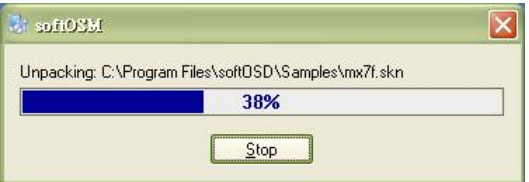

5. Lorsque la boîte de dialogue Visualiser le fichier Lisez-moi apparaît, cliquez sur OK.

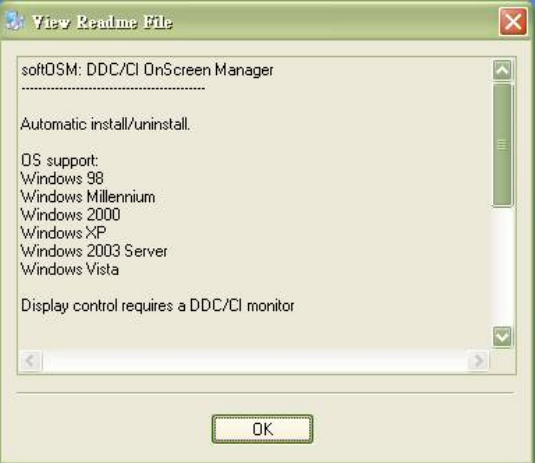

6. Redémarrez votre ordinateur.

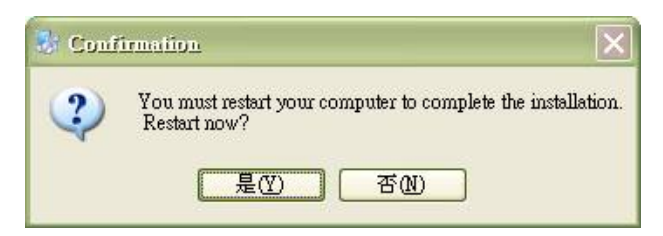

7. Une fois l'ordinateur redémarré, vous pouvez observer une icône de moniteur dans le coin inférieur droit du bureau. Double cliquez sur l'icône, vous pouvez utiliser le menu sur écran pour effectuer les réglages.

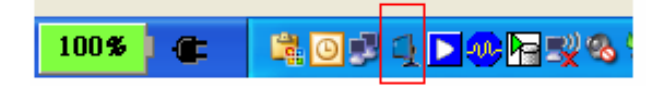

#### **Aide complémentaire**

Si vous ne pouvez toujours pas résoudre votre problème, veuillez contacter le Centre de Support Lenovo. Pour plus d'informations concernant le contact du Centre de Support Clientèle, veuillez vous référer à l'Appendice A, "Service et [Support," en page A-1.](#page-35-0)

#### **Informations de Service**

#### **Numéros de produit**

Le numéro de produit de votre moniteur est situé sur le côté du panneau d'affichage comme illustré ci-dessous.

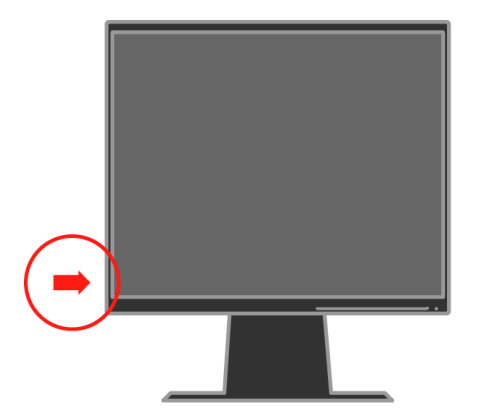

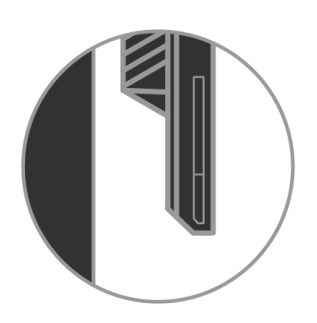

#### **Responsabilités du client**

Aucune garantie ne sera donnée à un produit qui a été endommagé à cause d'un accident, d'une mauvaise utilisation, d'un abus, d'une installation inappropriée, d'une utilisation non conforme aux spécifications et instructions du produit, d'un désastre naturel ou personnel ou de changements, de réparations ou de modifications non autorisés.

Voici ci-dessous des exemples de mauvaises utilisations ou d'abus qui ne sont pas couverts par la garantie:

- **·** L'apparition de brûlure d'image sur l'écran d'un moniteur CRT. La brûlure d'image est évitable en utilisant un économiseur d'écran animé ou la gestion d'énergie.
- **·** L'usure du boîtier, du panneau, de la base et des câbles.
- **·** Des rayures ou des trous sur l'écran du moniteur.

#### **Pièces de rechange**

Les pièces ci-dessous sont utilisées uniquement par le service Lenovo ou par des revendeurs Lenovo agréés pour assister la garantie clientèle. Elles sont destinées uniquement au dépannage. Le tableau ci-dessous donne les informations pour le modèle 4439-HB2.

*Tableau 3-3. Liste des pièces de rechange*

| <b>FRU</b> (Field<br>Replaceable Unit)<br>Numéro d'article | <b>Description</b>      | <b>Couleur</b>     | <b>Machine Type Model</b><br>(MTM) |
|------------------------------------------------------------|-------------------------|--------------------|------------------------------------|
| 41U5195                                                    | Moniteur L190x          | Noir Professionnel | 4439-HB2                           |
| 41U5185                                                    | Câble Vidé (Analogique) | Noir Professionnel | 4439-HB2                           |
| 41U5200                                                    | Câble Vidé (Numérique)  | Noir Professionnel | 4439-HB2                           |
| 41U5191                                                    | Câble USB               | Noir Professionnel | 4439-HB2                           |
| 41U5197                                                    | Base                    | Noir Professionnel | 4439-HB2                           |

# <span id="page-35-0"></span>**Appendice A. Service et Support**

Les informations suivantes décrivent le support technique disponible pour votre produit pendant la durée de garantie ou tout au long de la durée de vie du produit. Référez-vous à la Déclaration de Garantie Limitée Lenovo pour obtenir une explication complète concernant les conditions de garantie Lenovo.

#### **Support Technique en ligne**

Le support technique en ligne est disponible pendant la durée de vie de votre produit par l'intermédiaire du site WEB Lenovo Support à l'adresse suivante http://www.lenovo.com/think/support.

Pendant la période de garantie, une assistance pour remplacement ou un échange des pièces défectueuses sont disponibles. De plus, si votre produit est installé sur un ordinateur Lenovo, vous pouvez avoir le droit de bénéficier du service sur site. Votre représentant du support technique vous aidera à déterminer la meilleure alternative.

#### **Support technique téléphonique**

Le support pour l'installation et la configuration par le Centre de Support Clientèle sera suspendu ou rendu disponible mais payant, au choix de Lenovo, 90 jours après que le produit a été retiré du marché. Des propositions de support complémentaire, y compris l'assistance d'installation étape par étape, sont disponibles pour un tarif nominal.

Pour permettre au représentant de votre support technique de mieux vous aider, gardez disponibles le maximum des informations suivantes :

- **·** Nom de produit
- **·** Numéro de produit
- **·** Preuve d'achat
- **·** Constructeur, modèle, numéro de série et manuel de l'ordinateur
- **·** Descriptif exact du message d'erreur (le cas échéant)
- **·** Description du problème
- **·** Informations de configuration matérielle et logicielle de votre système

Si possible, restez devant votre ordinateur. Votre représentant de support technique peut vouloir vous guider au long du problème pendant l'appel.

# **Liste des numéros de téléphone mondiaux**

Les numéros de téléphone sont susceptibles d'être modifiés sans avis préalable. Pour connaître les numéros de téléphone à jour, allez sur le site http://www.lenovo.com/think/support et cliquez sur **Liste des numéros de téléphone du support.**

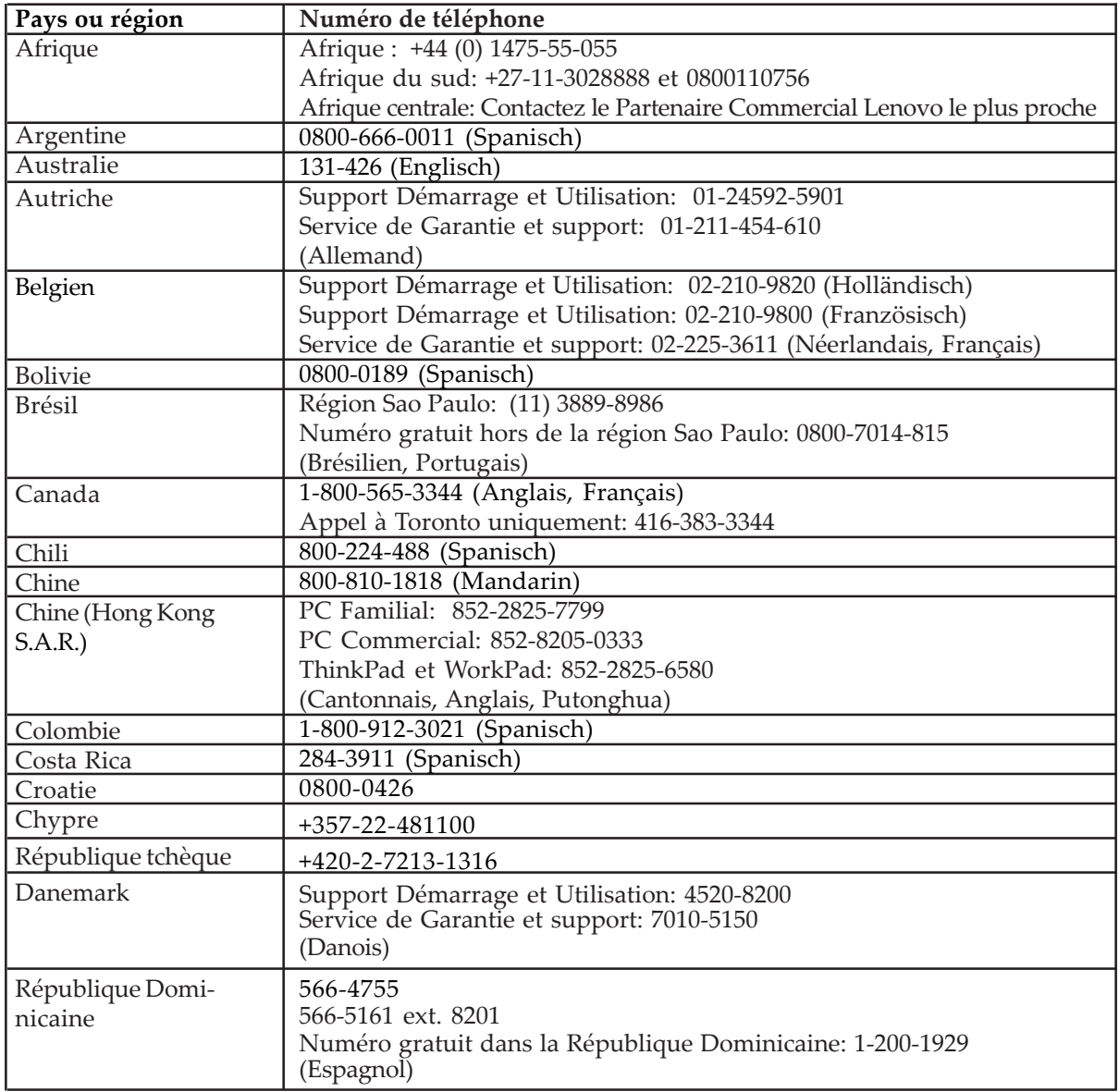

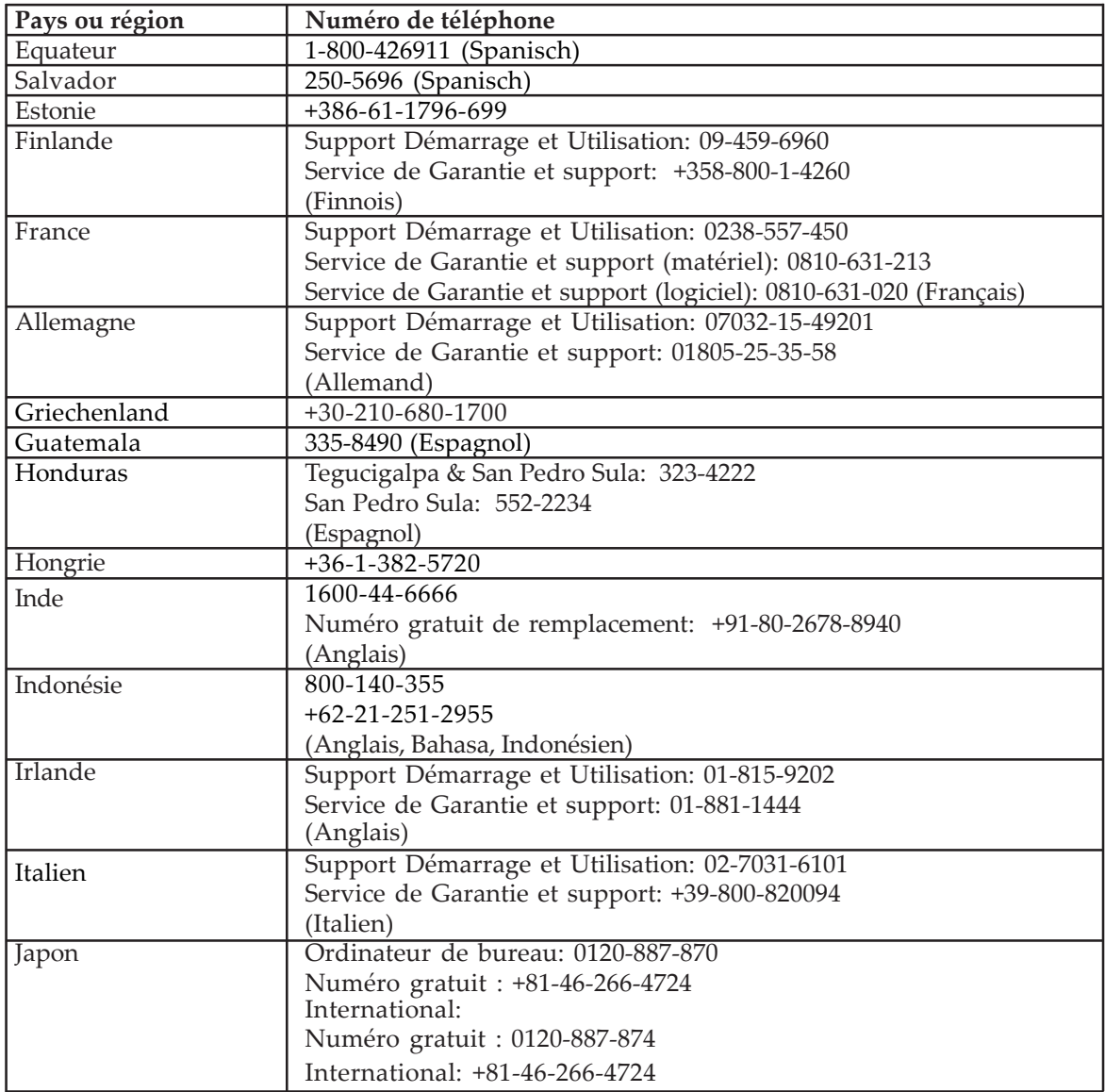

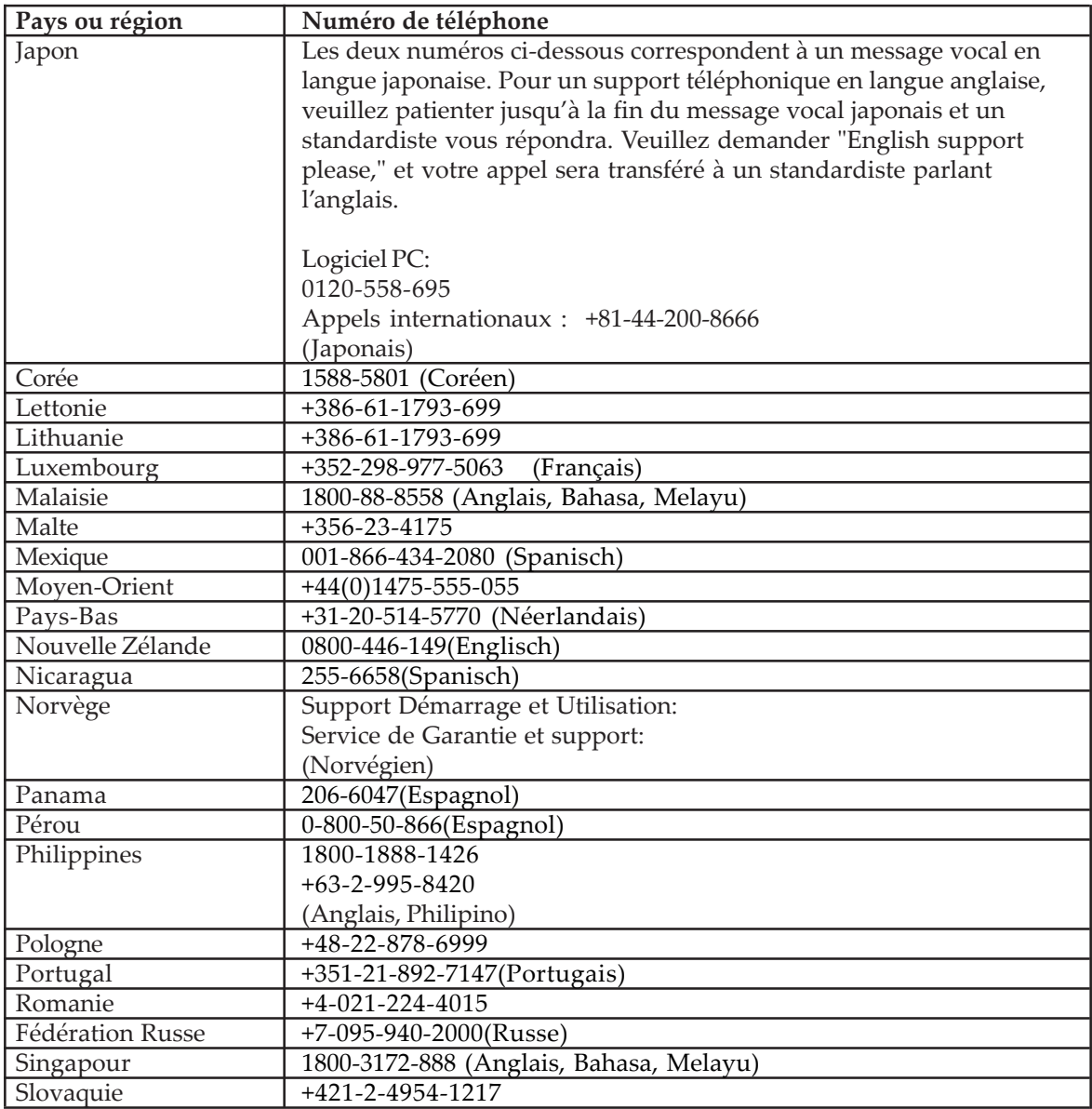

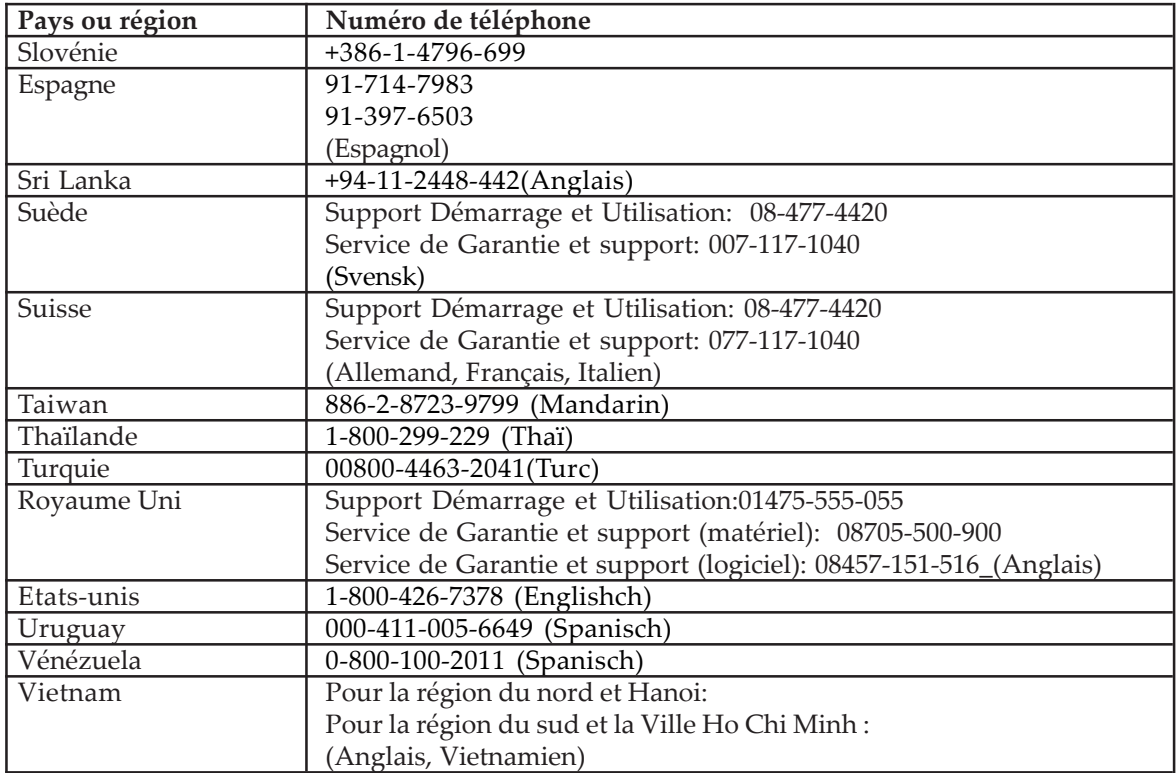

# **Appendice B. Avis**

Lenovo peut ne pas fournir les produits, les services ou les fonctions cités dans ce document dans tous les pays. Consultez votre distributeur Lenovo agréé pour obtenir les informations sur les produits et les services actuellement disponibles dans votre région. Toute référence relative à un produit, à un programme ou à un service de Lenovo n'est pas destinée à déclarer ou implique que seul ce produit, ce programme ou ce service Lenovo peut être utilisé. Tous les produits, programmes ou services équivalents d'un point de vue fonctionnel qui n'enfreignent pas la propriété intellectuelle de Lenovo peuvent être utilisés à la place. Cependant, il est de la responsabilité de l'utilisateur d'évaluer et de vérifier le fonctionnement de tout autre produit, programme ou service.

Lenovo peut avoir des applications brevetées ou des applications avec des brevets en cours d'homologation couvrant le sujet décrit dans ce document. L'obtention de ce document ne vous donne aucune licence liée à ces brevets. Vous pouvez envoyer des demandes de licence, par écrit, à :

Lenovo (United States), Inc. 500 Park Offices Drive, Hwy. 54 Research Triangle Park, NC 27709 U.S.A. Attention: Lenovo Director of Licensing

LENOVO GROUP LTD. FOURNIT CETTE PUBLICATION "TELLE QUELLE" SANS AUCUNE GARANTIE D'AUCUNE SORTE, EXPLICITE OU IMPLICITE, Y COMPRIS MAIS SANS SE LIMITER AUX, GARANTIES IMPLICITES DE NON-INFRACTION, DE COMMERCIALISATION OU D'ADEQUATION A UN BUT PARTICULIER. Certaines juridictions n'autorisent pas le refus des garanties explicites ou implicites dans certaines transactions, cette déclaration peut donc ne pas vous concerner.

Ces informations peuvent comporter des inexactitudes techniques ou des erreurs d'orthographe. Des modifications sont périodiquement effectuées sur ces présentes informations et seront incorporées dans les nouvelles éditions de cette publication. Lenovo peut effectuer des améliorations et/ou des modifications sur le(s) produit(s) et/ou le(s) programme(s) décrits dans cette publication à tout moment sans avis préalable.

Les produits décrits dans ce document ne sont pas destinés à l'utilisation dans une implantation ou dans d'autres applications d'appareils médicaux où un dysfonctionnement peut provoquer des blessures ou le décès de personnes. Les informations présentes dans ce document n'affectent pas et ne changent pas les spécifications ou garanties du produit. Rien dans ce document n'est interprétable comme une licence ou une indemnité implicite ou explicite sous les droits de propriété intellectuelle de Lenovo ou de parties tierces. Toutes les informations contenues dans ce document ont été obtenues dans des environnements spécifiques et sont données à titre indicatif. Le résultat obtenu dans d'autres environnements d'utilisation peut varier.

Lenovo peut utiliser ou distribuer toutes les informations que vous lui fournirez par tous les moyens qu'il juge approprié sans aucune obligation envers vous.

Toutes les références dans cette publication liées aux sites Web non-Lenovo sont fournies uniquement à titre de convenance et ne constituent pas une approbation de ces sites Web. Les informations contenues sur ces sites Web ne font pas partie des informations concernant ce produit Lenovo, et l'utilisation de ces sites Web se fait à vos propres risques.

Toutes données de performances contenues dans ce document sont déterminées dans un environnement contrôlé. Par conséquent, le résultat obtenu dans d'autres environnements d'utilisation peut varier de manière significative. Certaines mesures peuvent être prises sur des systèmes en phase de développement et aucune garantie n'est donnée que ces mesures seront identiques à celles sur les systèmes généralement disponibles. De plus, certaines mesures peuvent avoir été estimées par l'extrapolation. Les résultats réels peuvent varier. Les utilisateurs de ce document doivent vérifier les données applicables pour leur environnement spécifique.

#### **Marques de commerce**

Les termes ci-dessous sont des marques de commerce de Lenovo aux Etats-Unis, dans des autres pays ou les deux:

 Lenovo **ThinkCentre**  ThinkPad ThinkVision

Microsoft, Windows et Windows NT sont des marques de commerce de Microsoft Corporation aux Etats-Unis, dans d'autres pays ou les deux.

D'autres noms de société, produits ou services peuvent être des marques de commerce ou des marques de service d'autres sociétés.